## **EVE**<sup>TM</sup>

### Automatic cell counter

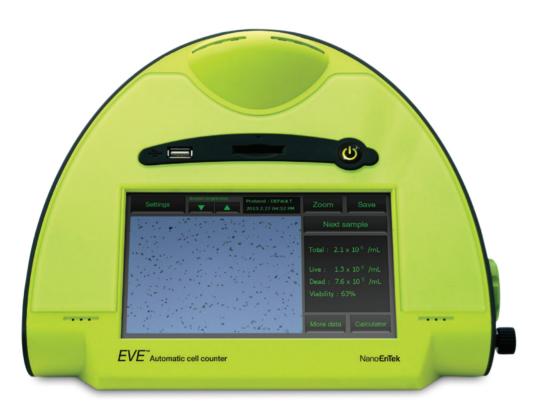

### $EVE^{\scriptscriptstyle{\mathrm{TM}}}$ , Automatic cell counter

Instructions for using  $EVE^{TM}$ , Automatic cell counter described below. For detailed instructions, refer to the manual supplied with  $EVE^{TM}$  or download the manual from <a href="https://www.nanoentek.com">www.nanoentek.com</a>.

### 1. Load sample & insert slide

- Mix well the 10 µL of sample and the 10 µL of 0.4% trypan blue stain using a pipette.
- Load 10 µL of the sample mixture on EVE™ Cell counting slide (side A) using a pipette.
- Insert the slide into the slide port of the instrument, sample side (side A) first.

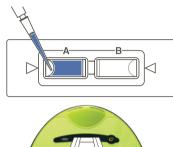

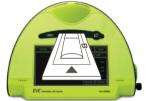

### 2. Optimize image

- Press Zoom button and adjust the image using the Focus knob.
  Check the reference image for correct analysis. (next page)
- Use the grid to navigate the slide and check the image in several fields.
- Lock focusing using Focus lock knob if necessary

# Settings Prehood: OFFMAX ZOOM Out. Save

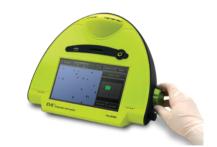

### 3. Count cells

- Press Count cells button to obtain the results.
- Record cell count.
- Press More data button to see data details as well as graphical representation of data.
- ➤ To read the second side of slide (side B), remove and turn around the slide, and repeat the 1 ~ 3 procedures with the side B.

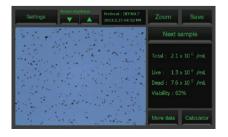

### The reference images for correct analysis

#### <Correct image>

Live cells have bright centers and dark edges.

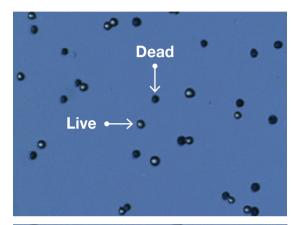

#### <Incorrect image 1>

Dead cells have bright, blue centers are counted as the live cells.

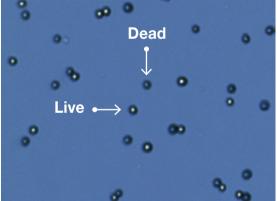

#### <Incorrect image 2>

Live cells have dark centers and are counted as the dead cells.

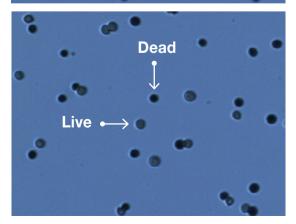

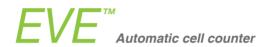

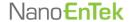

NESMQ-EVE-001E (V.0.5)

website www.nanoentek.com

#### NanoEnTek Inc. (HQ)

12F, 5, Digital-ro 26-gil, Guro-gu, Seoul, 152-740, Korea

Tel: +82-2-6220-7940 Fax: +82-2-6220-7721 e-mail sales@nanoentek.com

#### NanoEnTek USA Inc.

5627 Stoneridge Drive Suite 304, Pleasanton, CA 94588, USA

Tel: +1-925-225-0108, +1-888-988-0108(Toll free)

Fax: +1-925-225-0109